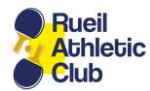

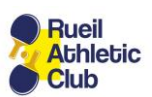

## **Création d'une icône RACTT sur un Smartphone Samsung**

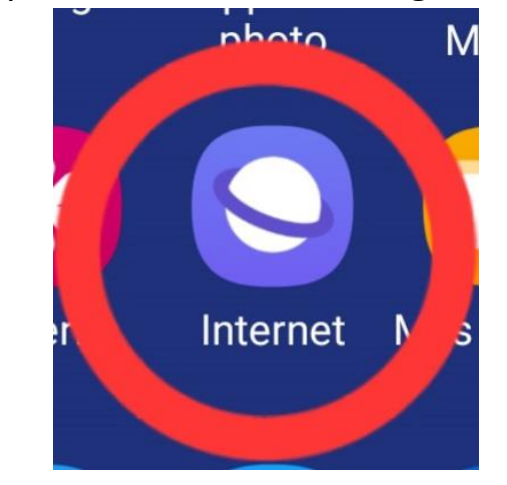

1) Cliquez sur l'icône Samsung Internet

2) Saisissez l'adresse du site du RACTT

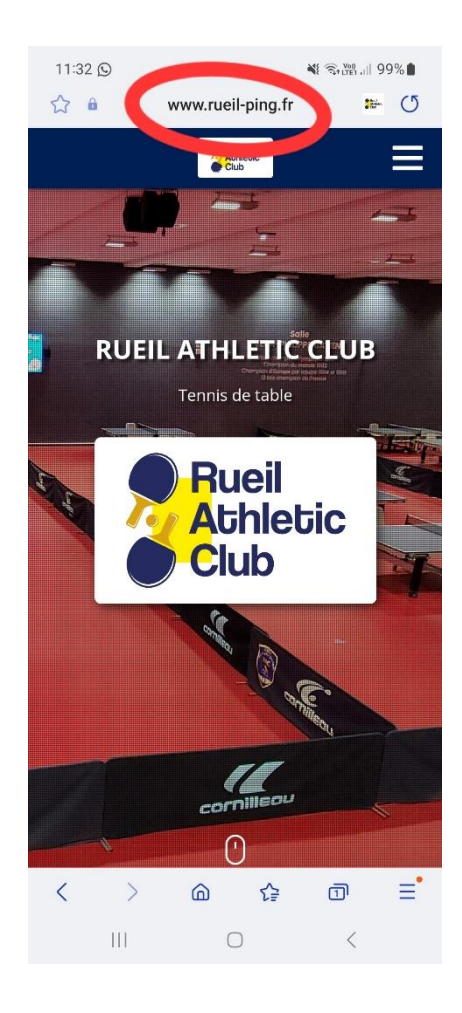

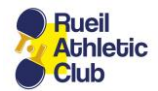

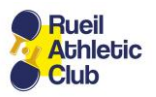

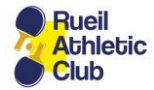

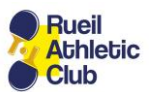

**Rueil** 

**Athletic** Club

3) Cliquez sur le bouton « Menu » en bas de l'écran

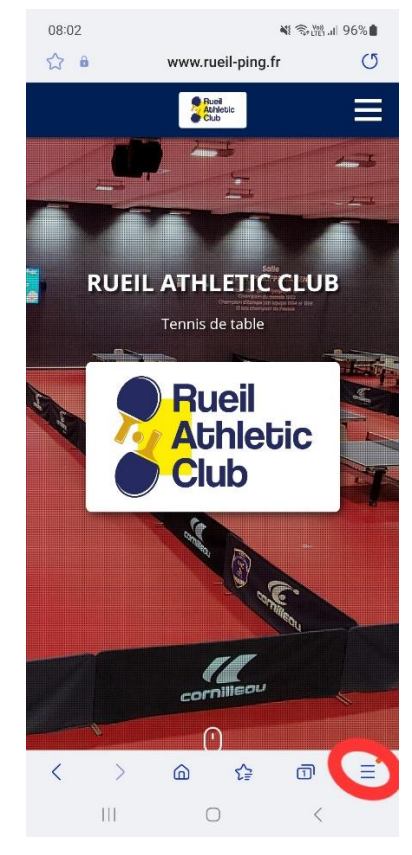

## 4) Sélectionnez « Ajouter la page à »

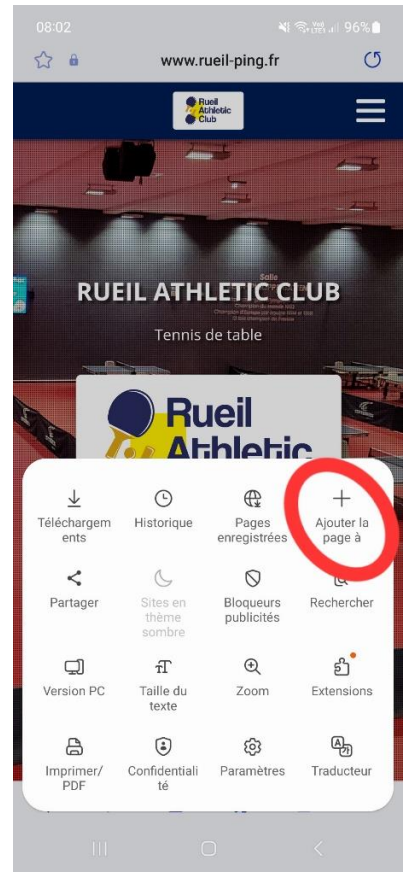

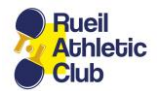

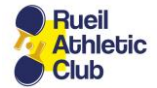

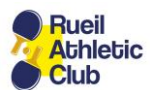

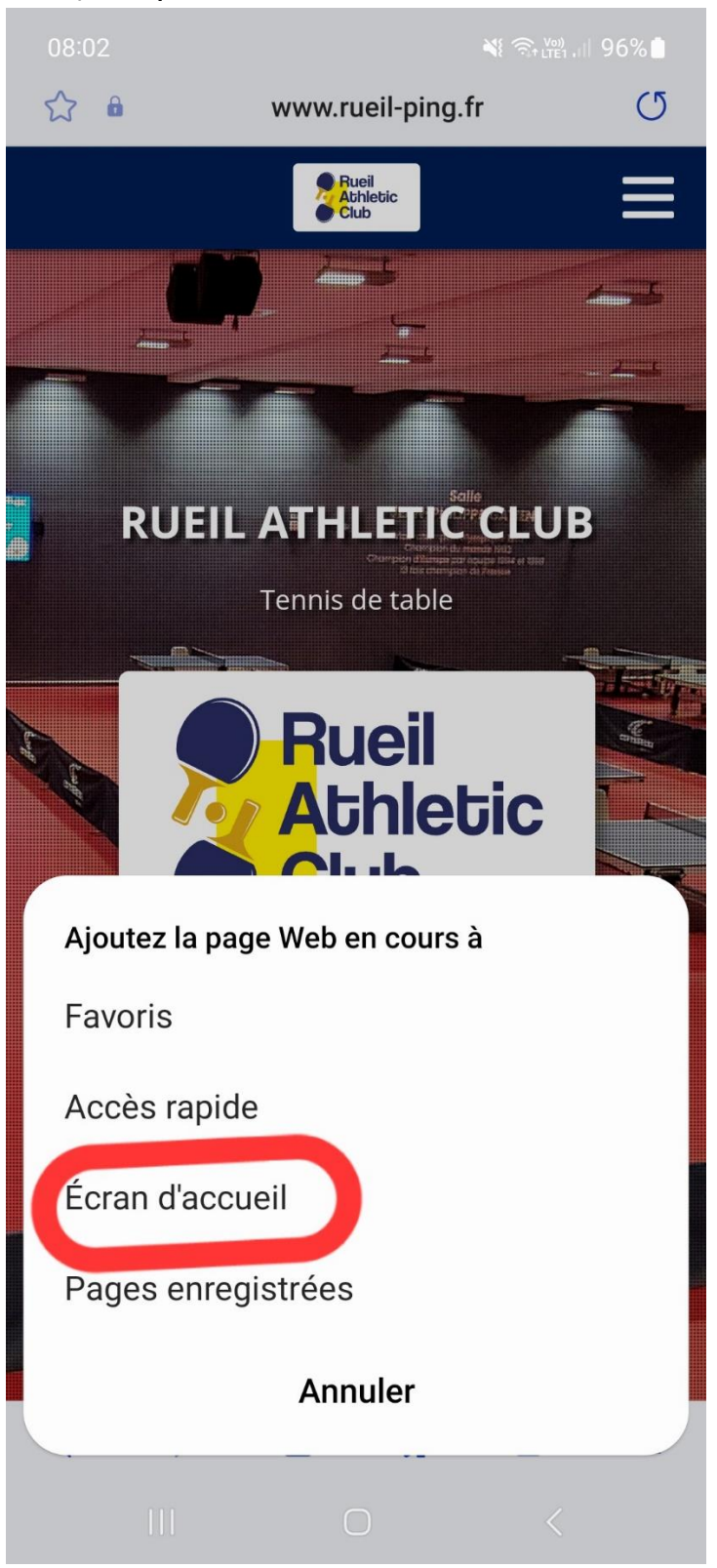

## 5) Cliquez sur « Ecran d'accueil »

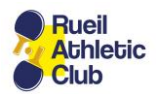

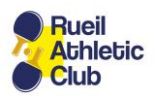

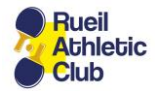

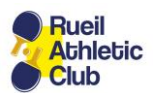

## 6) Appuyez de façon prolongée sur l'icône RAC TT pour la déplacer où vous le souhaitez.

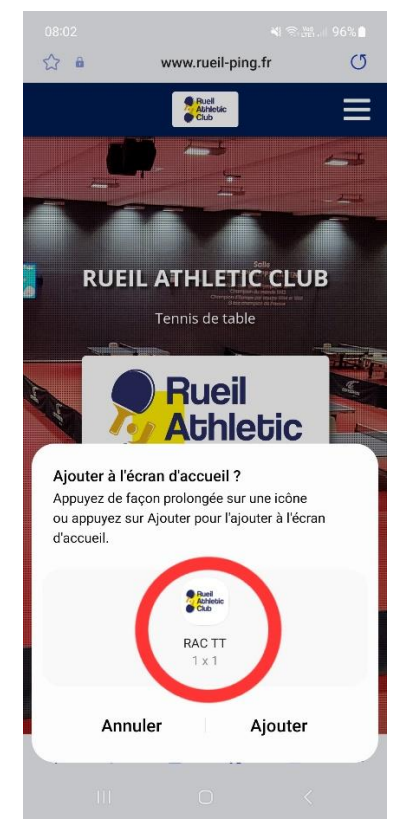

7) Il n'y a plus qu'à cliquer sur l'icône rangée dans votre dossier préféré

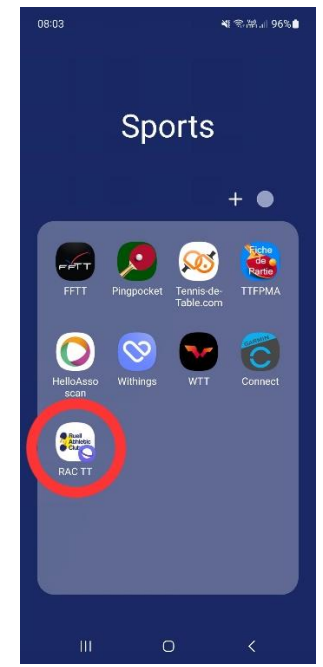

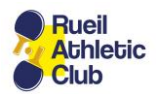

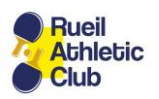